## ر<br>بهمنبایی ֧֦֧֦֧֦֧֦֧֦֧֧֦֧֧֦֧֧֦֧֧֦֧֧֦֧֧֦֧֦֧֧֦֧֧֦֧֚֚֚֝֝֝֓֝֓֝֓֜֓֓֜֓֓֓֓֓֓֓ ;<br>; ه

-١ جهت ثبت درخواست ظرفیت طراحی و نظارت ابتدا وارد سامانه سینا به آدرس :4244ir.yazdnezam.sina شوید. -٢ سپس مطابق شکل زیر وارد منوي درخواست ظرفیت طراحی یا نظارت شوید .

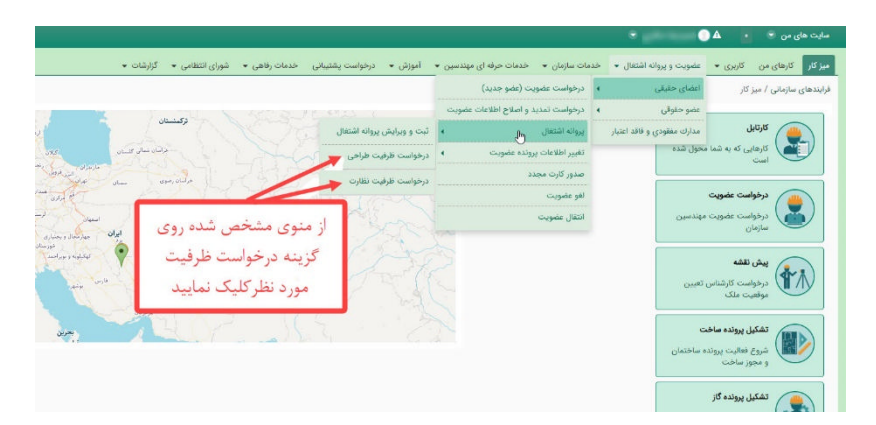

-٣ فایل توافقنامه را دانلود نمایید.

.<br>فرایندهای سازمانی / عضویت و پروانه اشتغال / اعضای حقیقی / پروانه اشتغال / درخواست ظرفیت طراحی

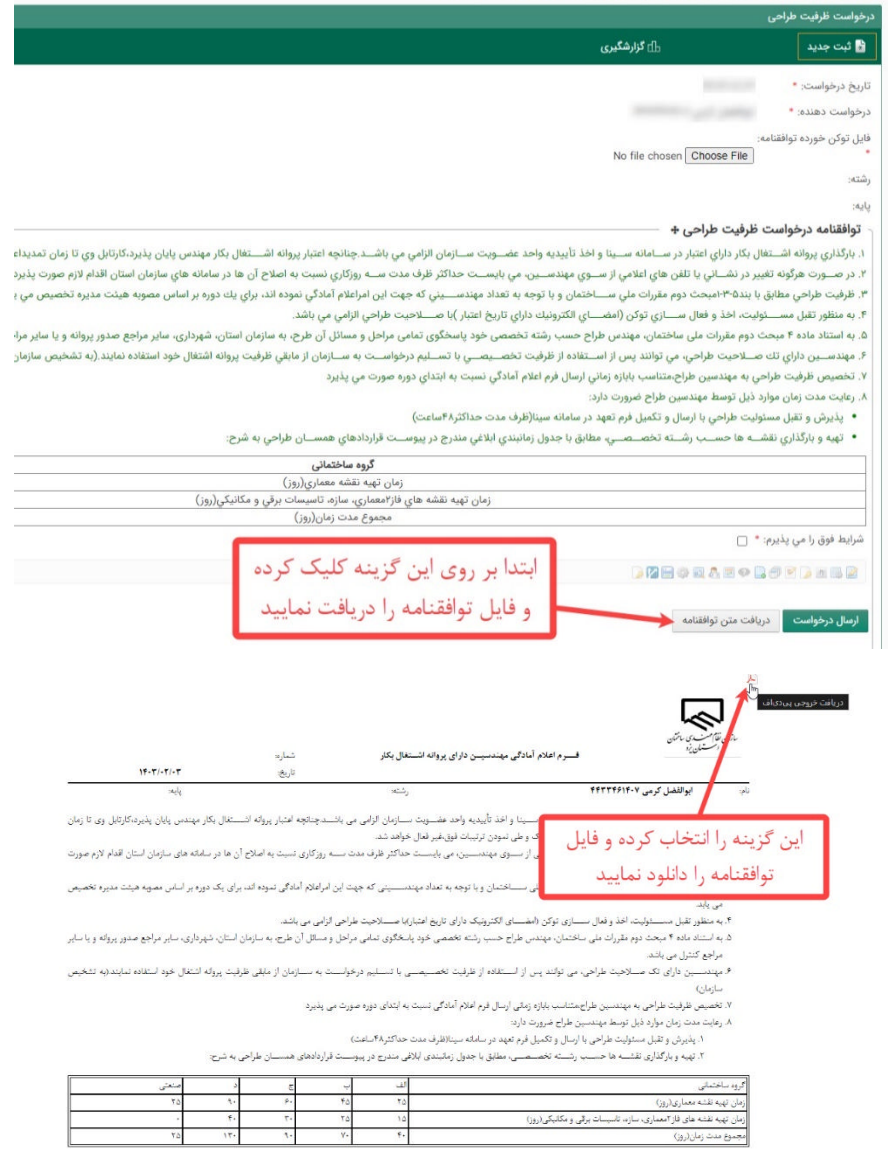

-۴ بعد از دریافت فایل توافقنامه توسط توکن خود امضاي دیجیتال زده و در قسمت مشخص شده بارگذاري و تیک گزینه «شرایط فوق را می پذیرم» را انتخاب نمایید.

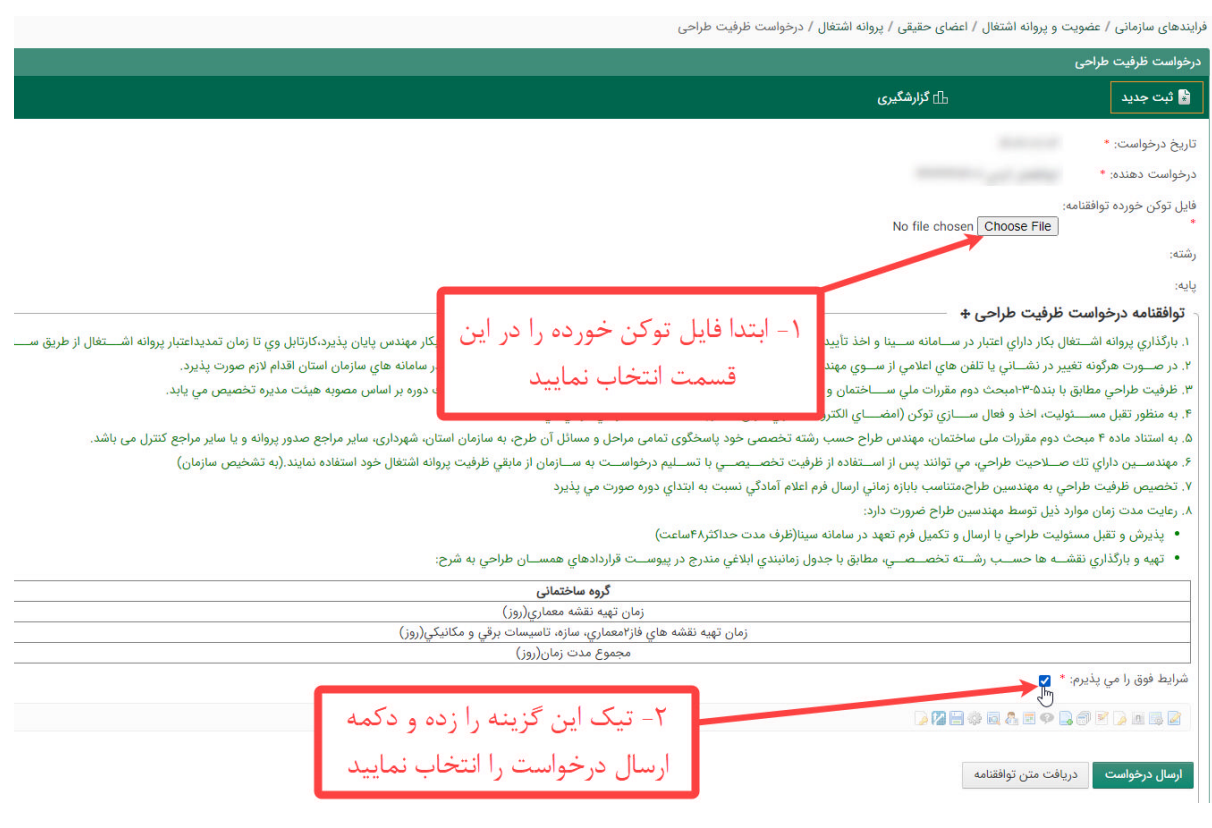

-۵ با انتخاب گزینه «ارسال درخواست» و مشاهده عبارت مشخص شده درخواست شما جهت بررسی ارسال شده است.

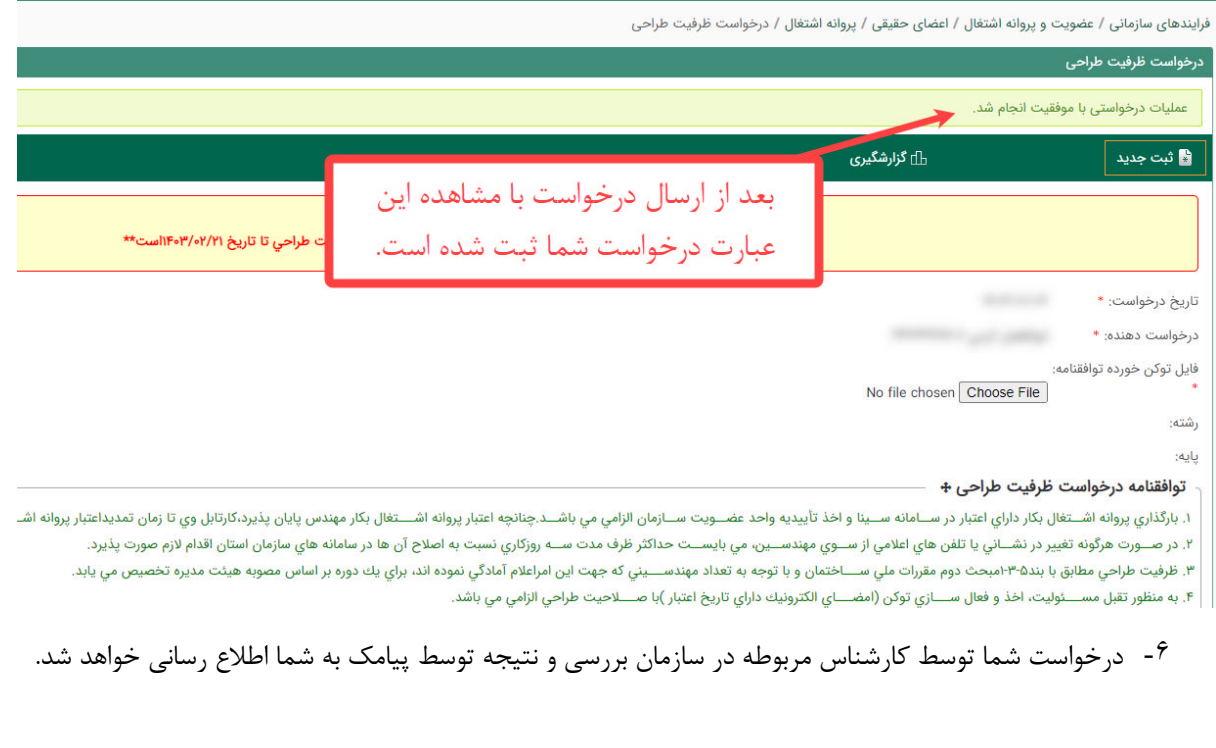